# SKYWARD FAMILY AND STUDENT ACCESS

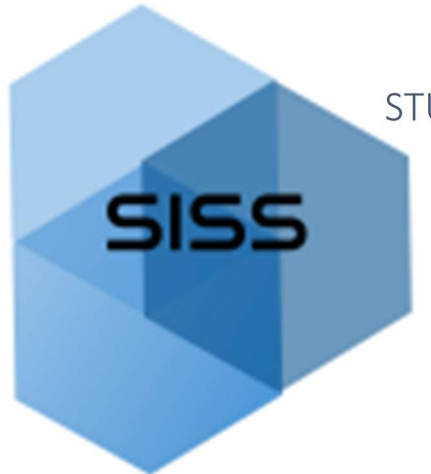

STUDENT INFORMATION SYSTEM SUPPORT

## FAMILY ACCESS GUIDE

#### Family and Student Access Overview

Family Access and Student Access allow guardians and students to access student information over the internet via a secure web connection. These modules help families to be more involved in their student's education and improve communication with the school. Various applications within Family and Student Access allow students and/or their guardians to check attendance and grade history, view messages from their teachers or advisors, see test scores, and check lunch account balances, among other things. Family Access has more information available than Student Access, and applications available in each are dependent on the student's grade and school.

Skyward also has a mobile app (Skyward Mobile Access) that can be downloaded for Android and IOS users. Once the App is downloaded, follow the instructions to set up the account. Some critical steps include: search for the school district by Postal Code (98661), choose the Vancouver School District 037, and select School Management. The User Name and Password needed is the same one that would be used if signing on with a computer.

At the time of enrollment, Student Access is given automatically to enrolled students, and Family Access is given automatically to parents/guardians listed in Family 1. Family 2 will also be given access unless Family 1 has legal documentation stating otherwise.

#### Logging into Family and Student Access.

Families and Students can log into Family Access by going to the VPS website (vansd.org) and clicking the Skyward link (found at the top of the page). Once the Skyward link is clicked, the log-in page is opened.

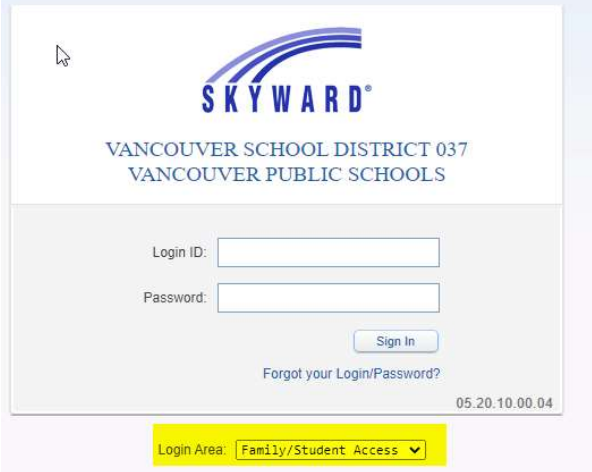

Make sure that the login area is set to "Family/Student Access".

Enter the login name and password provided by the district. A single login will allow the parent/guardian to view information on each child in the family.

### FAMILY ACCESS GUIDE

If the parent/guardian or student do not remember their login ID or password, they should click the link "Forgot your Login/Password?" and follow the instructions, or they can call their child's school for help.

When successfully logging into Family Access, one begins on the Home page that is broken down into three sections from Left to Right: Navigation Tree, the Wall, and Upcoming Events.

On the top right-hand part of the page, the user can click on "My Account" to view and edit account settings, address information and e-mail notification options. To exit Family Access, click on "Exit".

Family Access is set up to view all children's information together or one student's information at a time.

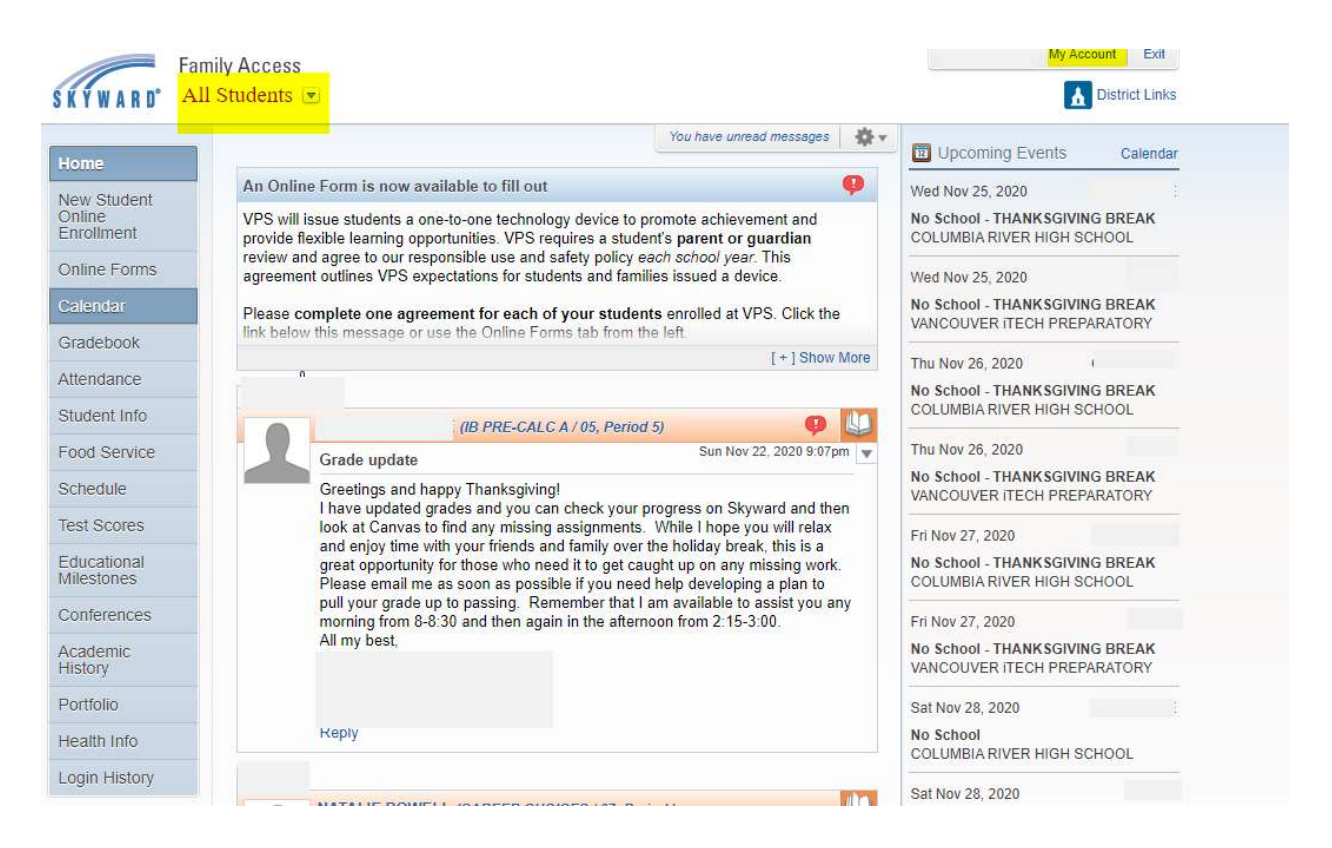

### Navigation Tree

A Navigation tree runs down the left side of the screen, allowing access to each of the application tabs provided for each student. Applications will vary by school and grade level.

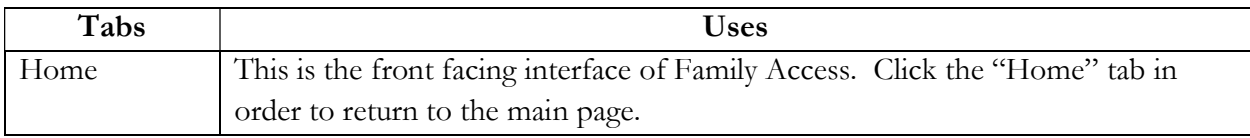

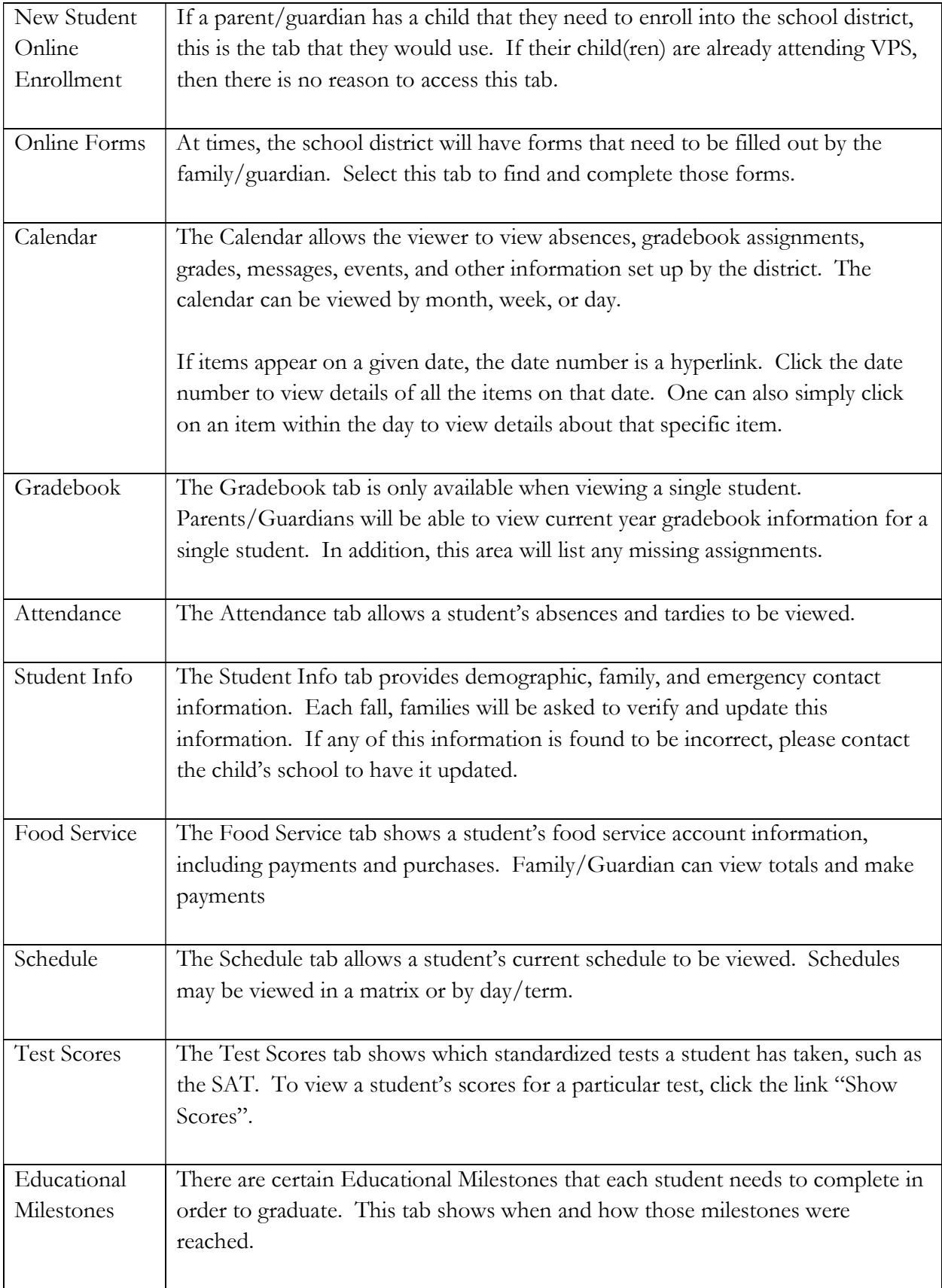

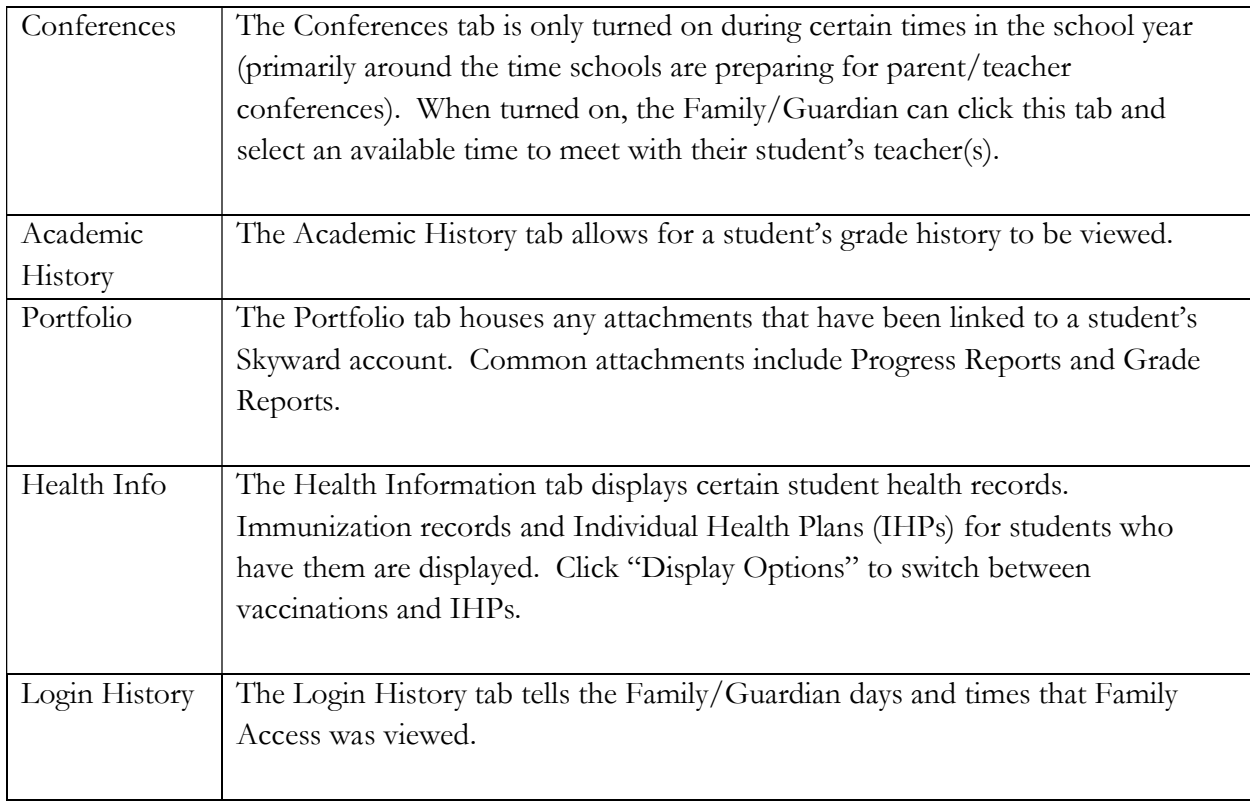

## The Wall

The wall displays messages generated by various processes or staff members. They might include:

- Food Service Low Balance
- Food Service Payments
- Messages from the School of District
- Messages from Teachers, Advisors or Activity Leaders
- Gradebook Messages
- Attendance Messages

Wall posts will display until the family/guardian elects to hide them. Use the tools dropdown options at the top of the wall.

### Upcoming Events/Calendar

On the far right side of the home page, upcoming events affecting the student(s) are listed. There is also a link to the calendar.